# **Creating Microsoft MapPoint Data Maps**

Transportation management software, like Easy Rides, generates and tracks a lot of location information. Showing this information geographically on computer generated maps makes fantastic images for reports and analysis.

# *Maps and Pie Charts*

The Easy Rides Plus system pairs seamlessly with Microsoft's MapPoint to show much of the location records from right within Easy Rides while the user works. But outside of the Easy Rides application, even for a non-GIS system, MapPoint can be useful in turning the location information you review everyday into more meaningful maps.

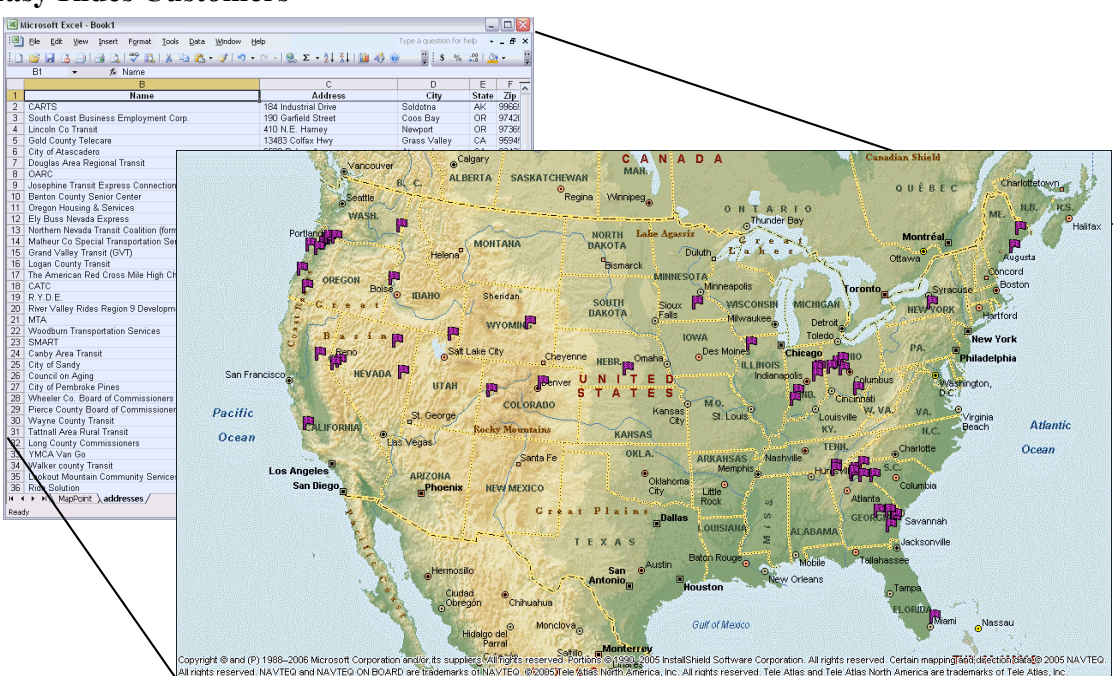

#### **Easy Rides Customers**

# **Showing locations stored in 'Addresses' table**

Tables and spreadsheets are the generic way to show data, and for a good reason -- most data are names and text. Locations are sometimes easier to see on a map. To accomplish this, each location in a table or spreadsheet could be found and then marked on the map. After just a few records that turns into a lot of work.

With a little bit of setup, we can make the computer do the work. It will read tables and spreadsheets and can, using a charting tool like MapPoint, generate the map.

# **Getting the data ready**

The two easiest places for MapPoint to work with data are in MS Excel and MS Access. Mobilitat encourages users to use MS Access to create custom reports. Our location query can be built in that same MS Access Project.

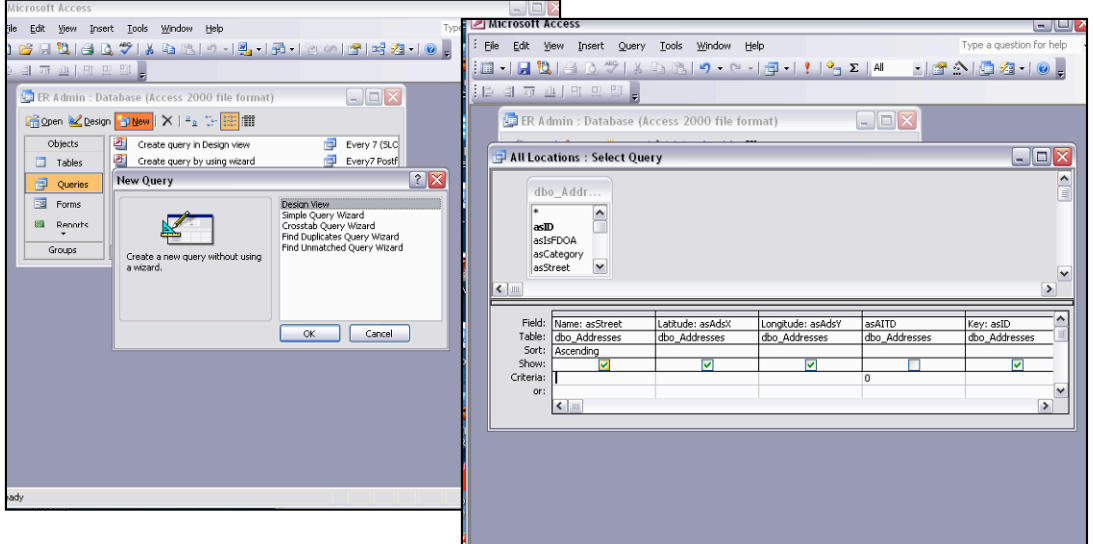

The query you see defined in the screen shot gets all of the active Address records. It also renames the fields to get them ready for MapPoint.

asStreet -> Name asAdsX -> Latitude asAdsY -> Longitude asID  $\rightarrow$  Key

The Key is an important field, since a duplicate would cause a problem if we have two records with the same name and Lat/Lon. We can save this query as, 'All Locations'.

# **Start the Link Data Wizard**

Use the 'Data' menu to begin teaching MapPoint where your location records are stored and how you want them to appear on the map. Click on 'Link Data Wizard….'

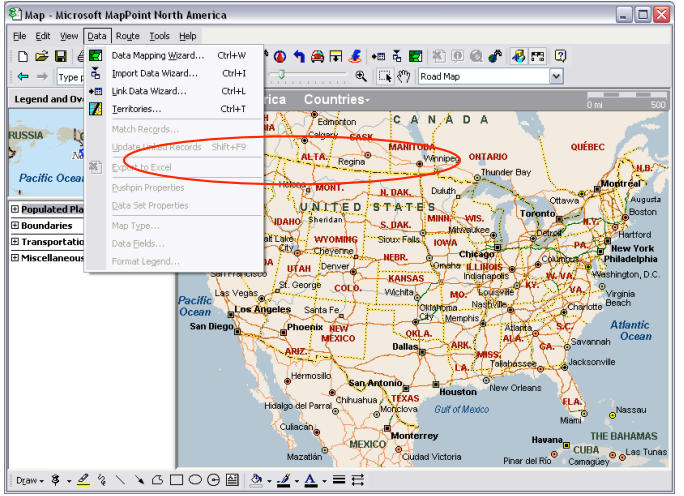

# **Find the data file**

The very first form of the 'Link Data Wizard' is a basic open-dialog. You can use an MS Excel file, but for direct access to records in SQL we'll use our MS Access reports project file.

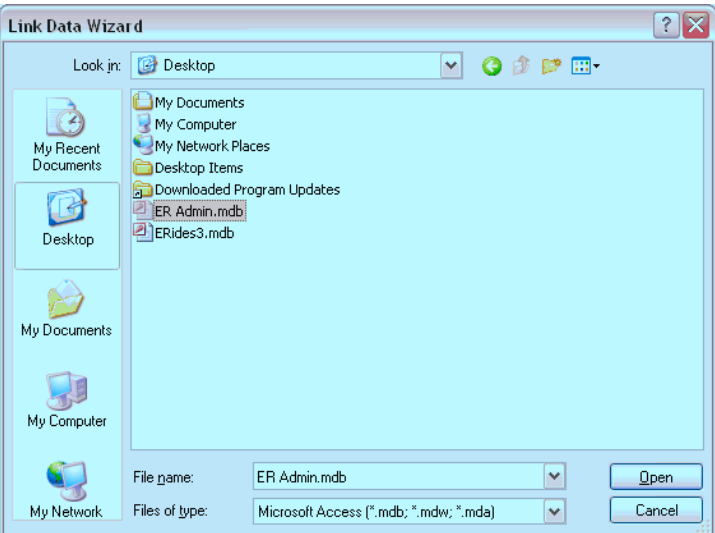

## **Select an MS Access Table with Location Records**

Usually with Easy Rides the 'Addresses' table will be the table you want. You might also want to use other tables like 'Cities', and in a more advanced lesson, you will want to use a Query you have defined to join information from a few tables together. For example, you might join the 'Clients' table to the 'Address' table to have the home location of every client.

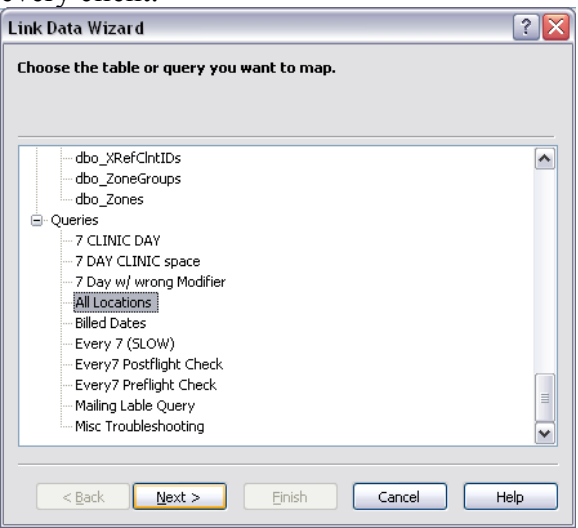

Many examples require a query, simply because you will want to limit the records that appear on the map, like just records with an active status.

# **Defining the fields with map data**

Here it shows all of the fields in the selected table or query. If the names of the fields already match with the expected fields (i.e. Latitude, Name, City…) then MapPoint will automatically pair up the selection. Make sure that at least one field has information that could be found on a Map, such as 'City'.

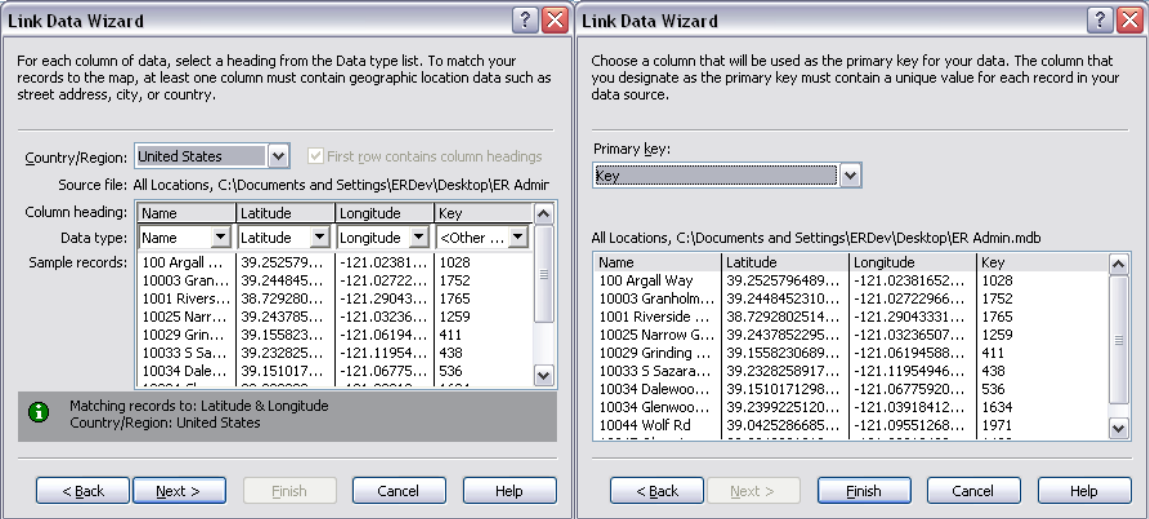

Choose a primary key that makes the records unique, in case an address appears twice in our query.

## **Select how the information should appear**

For this example, we'll use a very basic style of making a Push Pin map. It's probably a good idea to uncheck 'Display selected field names in balloons. There will be a lot of pushpins on our map.

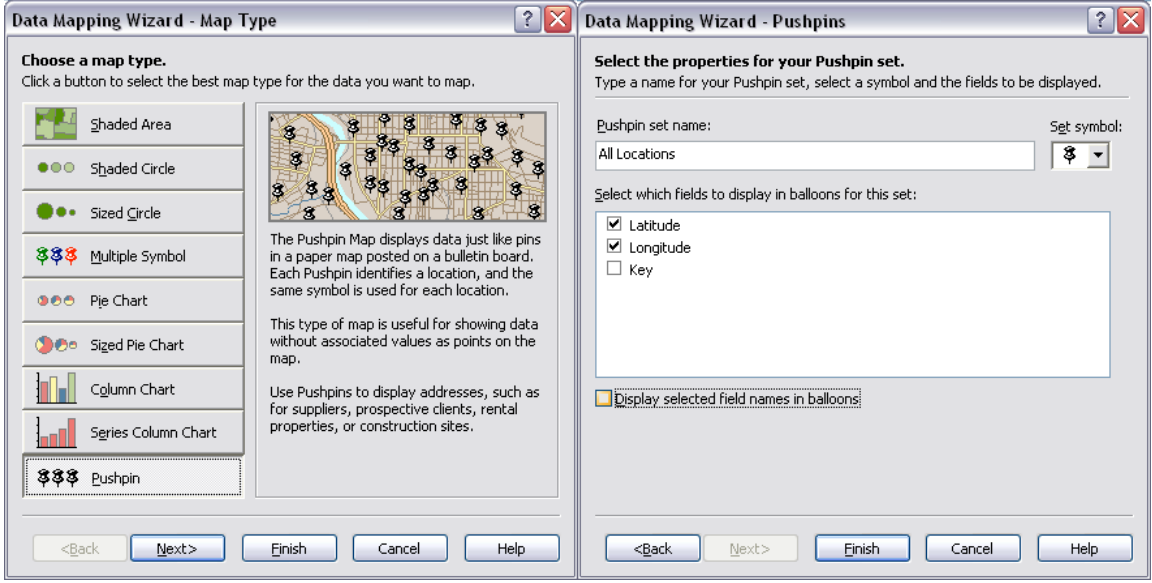

# **Now we get to click finish**

Now, instead of a table full of text, we have a map with push pins showing each location.

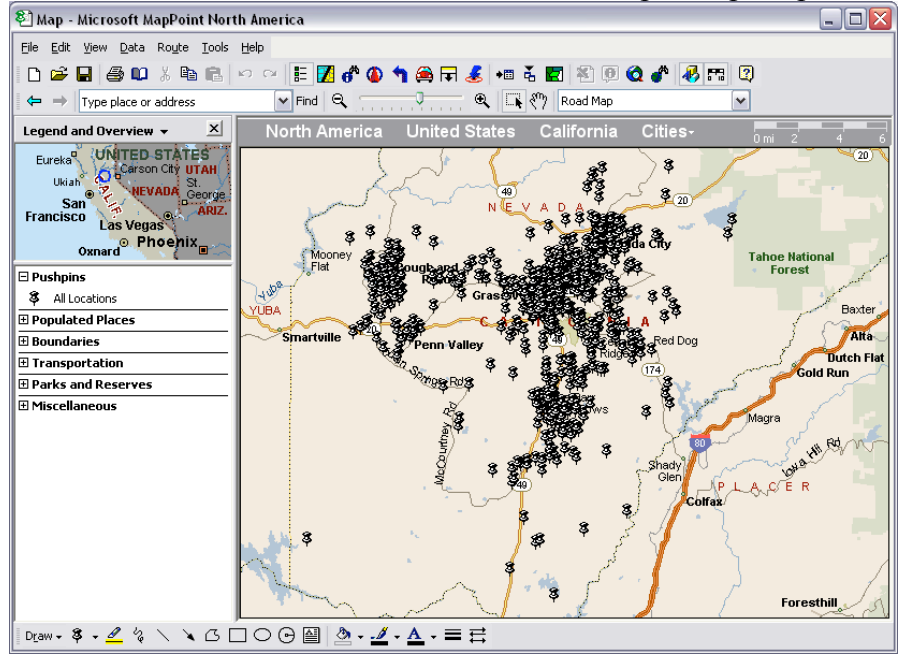